**1**Verify SW1 DIP switch is set as shown. SW1 DIP is located on the AM/DM37x Processor Module located on the back ofthe AM/DM37x EVM.

Welcome to the AM/DM37x Evaluation Module (EVM) Quick Start Guide. This guide is designed to help you through the initial setup of your EVM. This EVM allows you to experience a new graphical user interface complete with numerous demonstrations that showcase the AM/DM37x Cortex™-A8 processor, 3-D graphics accelerator and TMS320C6000™ DSP. The AM/DM37x EVM contains the following:

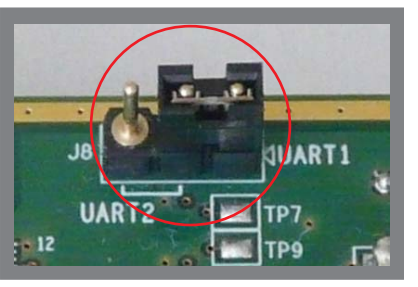

**3**Shown. SW4 DIP switch is set as shown. This jumper is located on the front of the AM/DM37x **2**on the front of the AM/DM37x EVM.

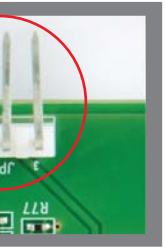

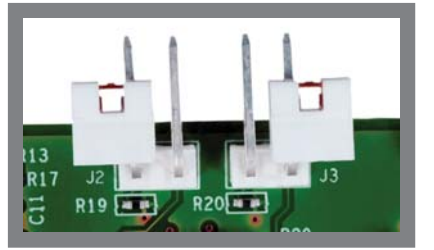

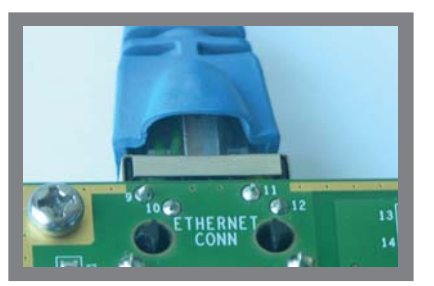

supplied) to the RJ-45 jack on<br>the board. Connect the other Connect an Ethernet cable (not supplied) to the RJ-45 jack on end to an Internet-ready connection (router/switch/ direct).

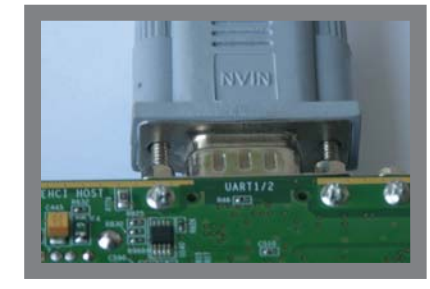

**8** Connect the supplied serial<br>cable to the UART-1/2 DB-9<br>connector. Connect the other Connect the supplied serial<br>cable to the UART-1/2 DB-9 end of the cable to a PC orworkstation.

## **Default setup (Linux boot from SD card)**

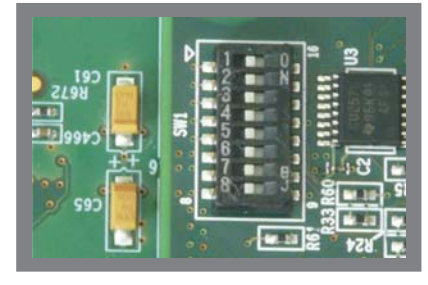

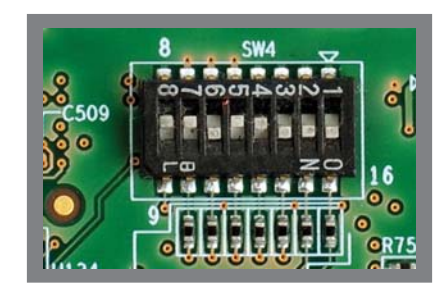

Ensure Jumper J8 on the Verify JP2 on the WL1271 WL1271 daughter card is not positioned as shown. The connected. WL1271 daughter card is WL1271 daughter card can be found on the back of the AM/DM37x EVM.

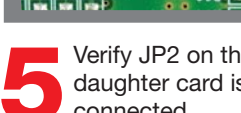

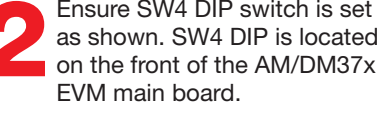

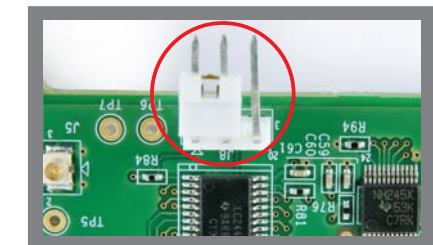

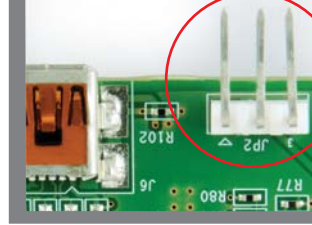

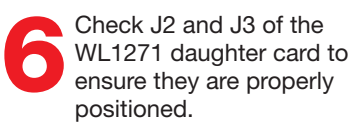

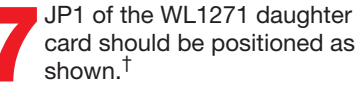

 $C20$ 

 $\approx 01$  R25

- Hardware
- AM/DM37x EVM main board with
- AM/DM37x processor module
- TPS65950 power management module •
- <sup>o</sup> WL1271 WLAN/Bluetooth<sup>®</sup> daughter card
- $\circ\,$  3.7″ Touchscreen LCD
- Linux SDK SD card
- USB and serial cables
- Stylus
- Universal power supply with regional adapter
- USB SD card reader
- Printed documents
- AM/DM37x EVM Quick Start Guide (this document)
- Linux SDK SD card content sheet
- Software license agreement
- Software and soft copy documents
- AM/DM37x Software Developer's Kit (SD card)
- Sourcery G++™ evaluation tools from CodeSourcery
- Ubuntu 10.04 LTS CD

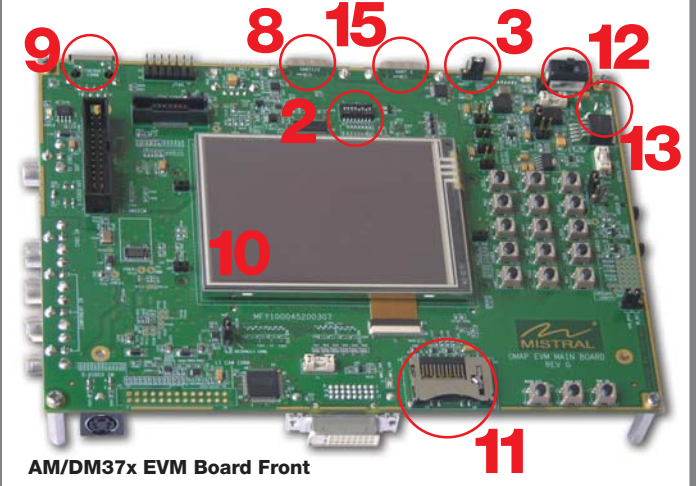

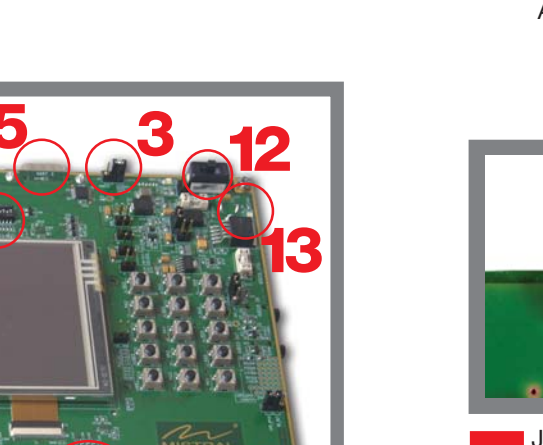

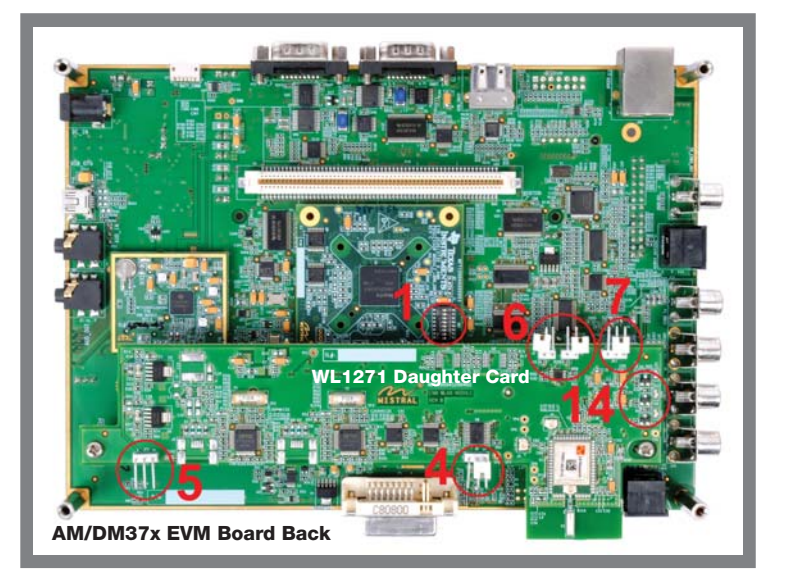

For more information: **www.ti.com/dm37x**Proven technology. Inspiring innovation. **www.ti.com/am37x**

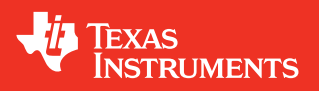

## **AM/DM37x Evaluation ModuleQuick Start Guide**

For support questions, please contact: **support.ti.com** or .**www.ti.com/e2e**

For more information on AM/DM37x or to download the latest software, please visit ; . **www.ti.com/dm37www.ti.com/am37x**

For information regarding the WL1271 solution, visit: . **www.ti.com/connectivitywiki**

 $\textbf{Trademarks}$  in this issue: The platform bar and TMS320C6000 are trademarks of Texas Instruments. All other trademarks are the property of their respective owners.

© 2010 Texas Instruments Incorporated Printed in U.S.A. by (Printer, City, State)

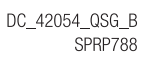

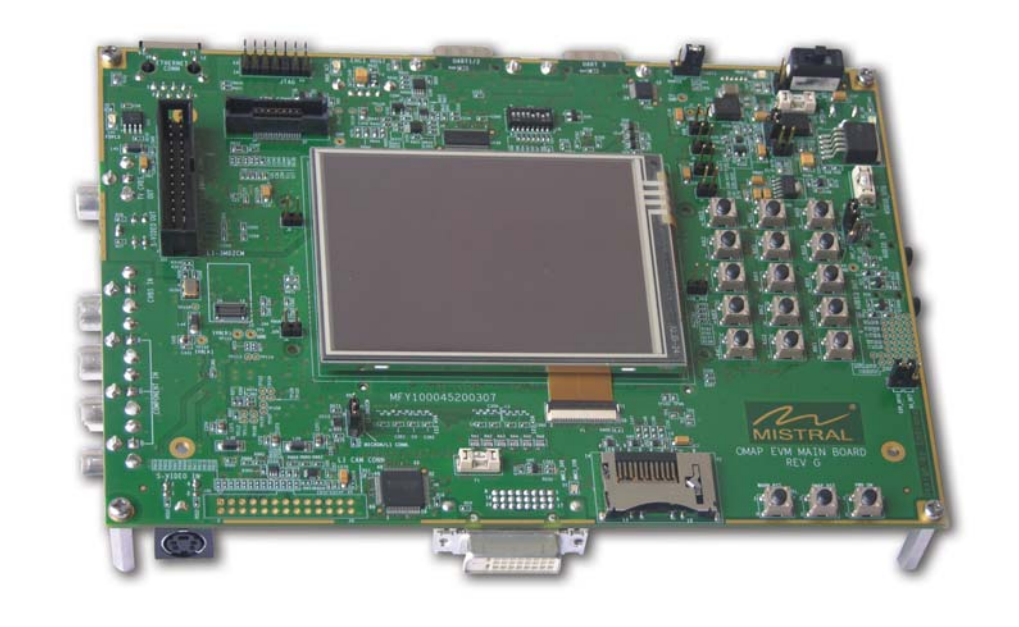

**Important Notice:** The products and services of Texas Instruments Incorporated and its subsidiaries described herein are sold subject to TI's standard terms and conditions of sale. Customers are advised to obtain the most current and complete information about TI products and services before placing orders. TI assumes no liability for applications assistance, customer's applications or product designs, software performance, or infringement of patents. The publication of information regarding any other company's products or services does not constitute TI's approval, warranty or endorsement thereof.

**166**When you are ready to start programming the AM/DM37x EVM, please remove power to the board, remove the Linux SDK SD card and insert into the included USB SD card reader. From a Linux host PC, insert the reader into any unused USB port and from the START HERE folder, run setup.htm.

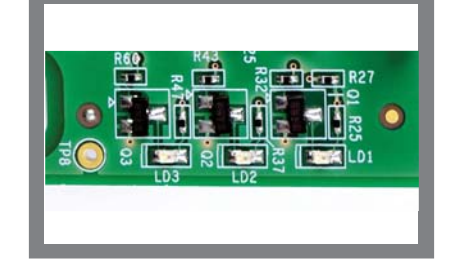

**122** Set SW2 on the AM/DM37x<br>**12** EVM main board, as<br>**12** shown. Note: As this is not a power switch, it should be left in this position.

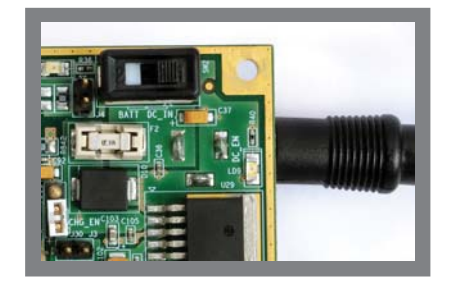

On the WL1271 daughter<br>card, LD2 indicates WLAN<br>is ON. LD3 indicates *Bluetooth*® is ON. LD1 should be OFF.

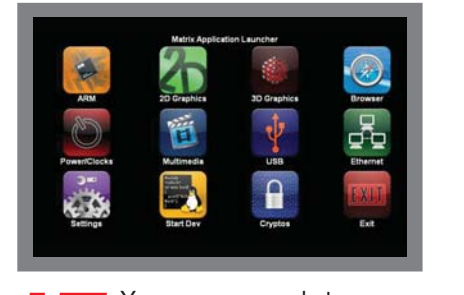

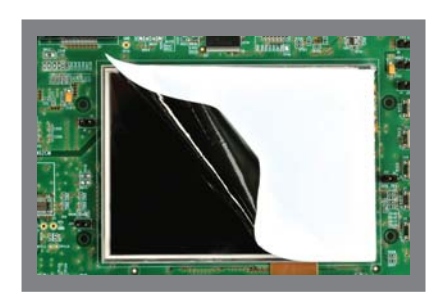

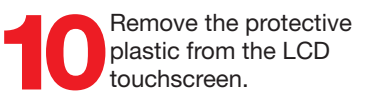

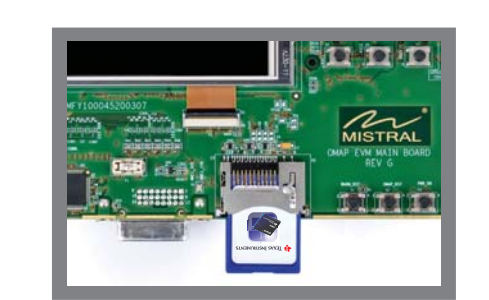

**11**Insert the Linux SDK SD card into the AM/DM37x **10** EVM as shown. Remove the protective plastic from the LCD touchscreen.

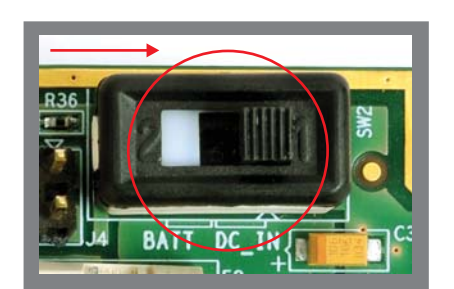

**13**Connect the power cable to<br>the power jack on the main<br>board. It is recommended to<br>complete this step before connecting the power source. As there is no power switch on the EVM, use the cord for power cycling the board.

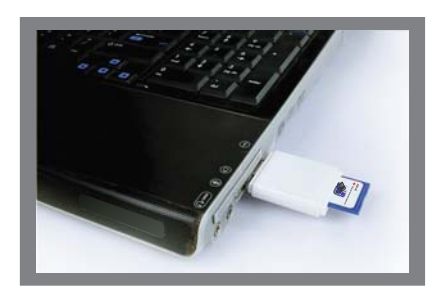

**15**You are now ready to<br>explore the application<br>launcher which contains various example applications and demos.‡

†WLAN/BT is not enabled by default. Additional steps required. ‡Some demos, such as DVSDK Encode Demos (in Multimedia icon) and DVSDK Edge Detection Demo (in DSP icon), require an external video source connected to the composite video input. Source can be NTSC/PAL camera or DVD/VCD player generating NTSC/PAL content, and is not included in the EVM kit.